# **هيئة الهـالل األحمـر السعـودي إدارة اإلتصاالت وتقنية المعلومات**

هيئة الهلال الأحمر السعودي SAUDI RED CRESCENT AUTHORITY

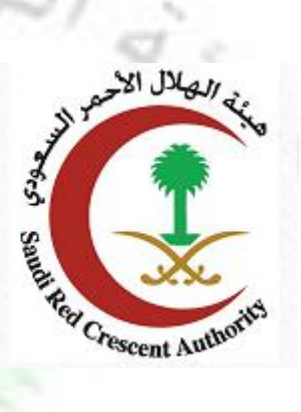

Authorit

**دليل المستخدمين** 

**خدمة التحقق من شهادة التعريف**

## المحتوى

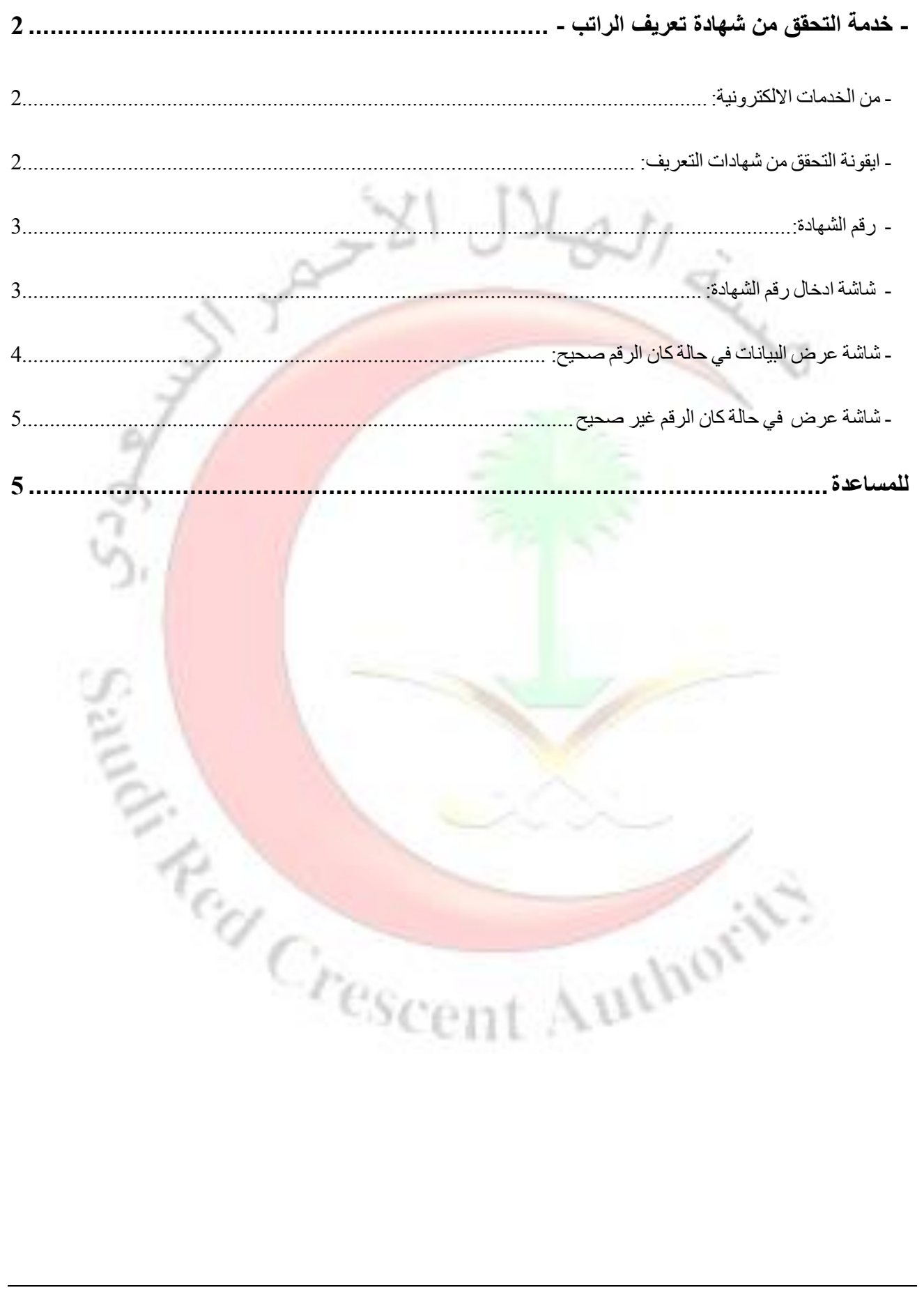

## <span id="page-2-1"></span>**- خدمة التحقق من شهادة تعريف الراتب - - من الخدمات االلكترونية:**

**للدخول الى خدمة التحقق من شهادة التعريف بهيئة الهالل االحمر السعودي يرجى الدخول الى موقع الهيئة**

#### <span id="page-2-2"></span><span id="page-2-0"></span><https://www.srca.org.sa/ar> ثم الذهاب للخدمات الإلكتر ونبةً

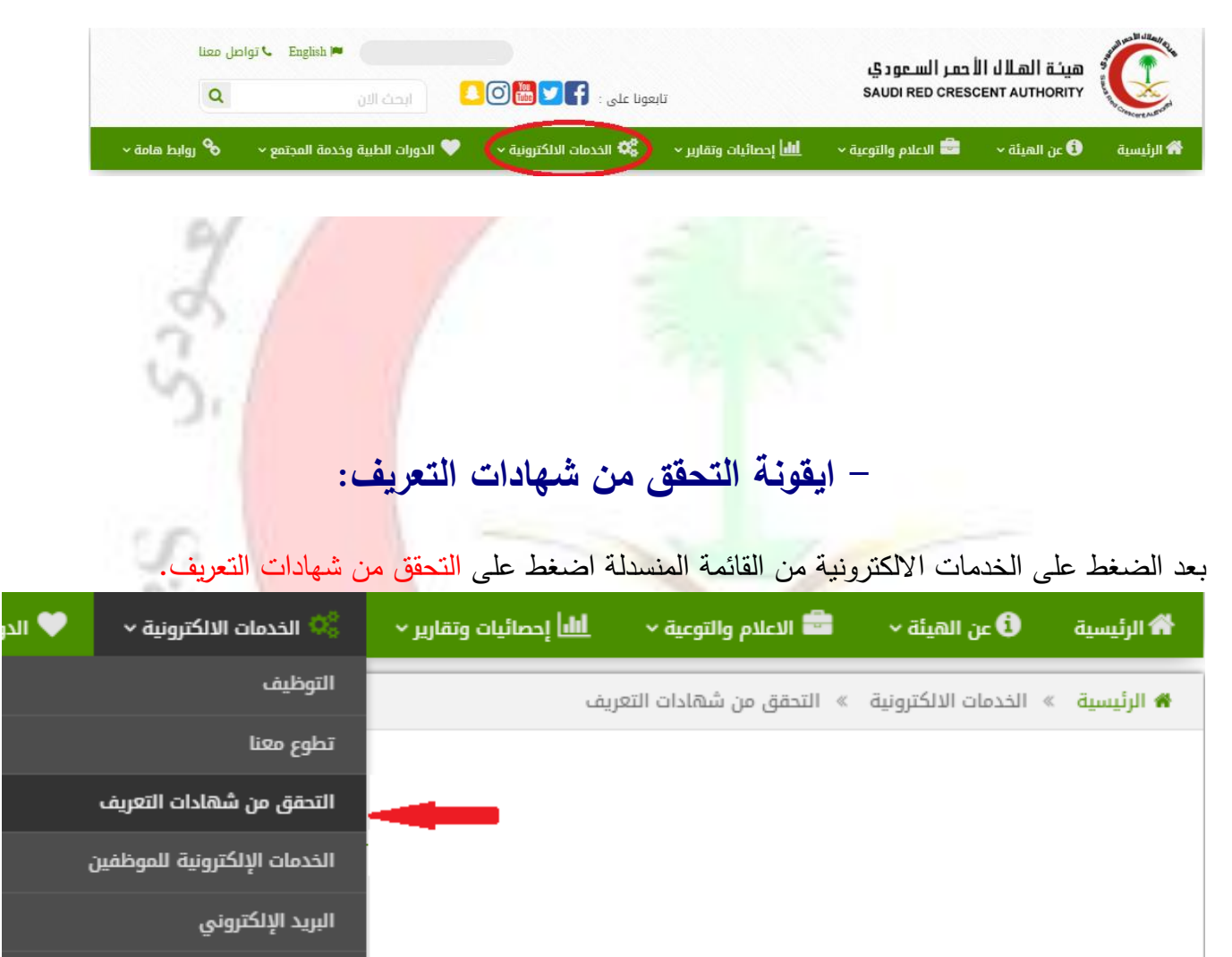

البوابة الإلكترونية

<span id="page-3-0"></span>**- رقم الشهادة:**

في شهادة التعريف كما في الصورة المبينة تجد الرقم المكون من عشرة ارقام اسفل الصفحة:

国内の起きたりない

للتحقق أدخل رقم<mark>ر\*\*\*\*\*\*\*\*\*\*\*\*\*\*</mark>على موقع الهيئة

https://www.srca.org.sa/EServices/VerifyCertificate

<span id="page-3-1"></span>**- شاشة ادخال رقم الشهادة:**

1 - في شاشة االدخال ادخل رقم الشهادة في الحقل المحدد.

2 – ادخل الرمز المحدد في الصورة المبينة.

3 – اضغط على عرض لالنتقال الى الصفحة التالية.

لاي.<br>الخدمات الالكترونية × — <u>أأأا</u> إحصائيات وتقارير × الرئيسية  $\bullet$  عن الهيئة $\cdot$   $\bullet$  الاعلام والتوعية  $\cdot$ 

**# الرئيسية** الخدمات الالكترونية التحقق من شهادات التعريف

### خدمة التحقق من شهادة التعريف بالراتب

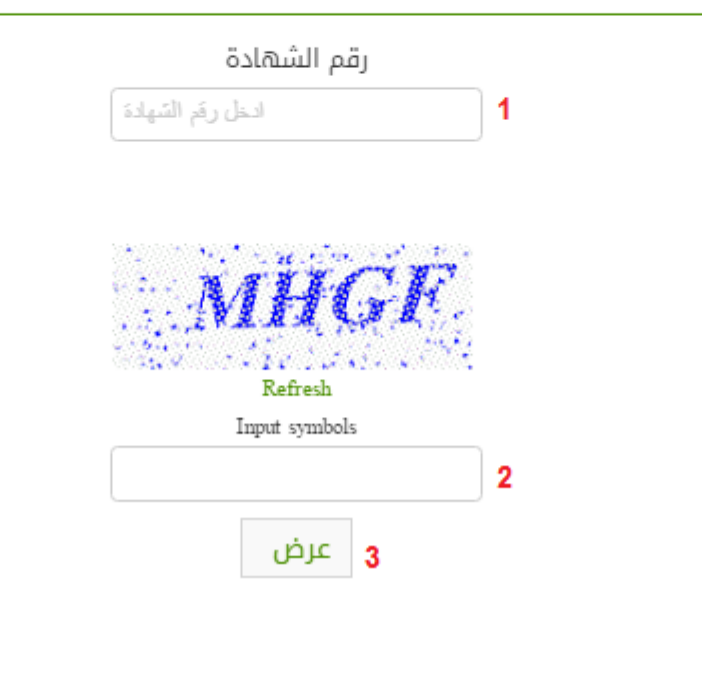

### <span id="page-4-0"></span>**- شاشة عرض البيانات في حالة كان الرقم صحيح:**

- فيي الصيفحة الحاليية سيوف يتضي اذا كانيت الشيهادة صيحيحة ام ال وعيرض اسيم صياحا الشيهادة والجهية المقدمية لها وتاريخ طباعة الشهادة.

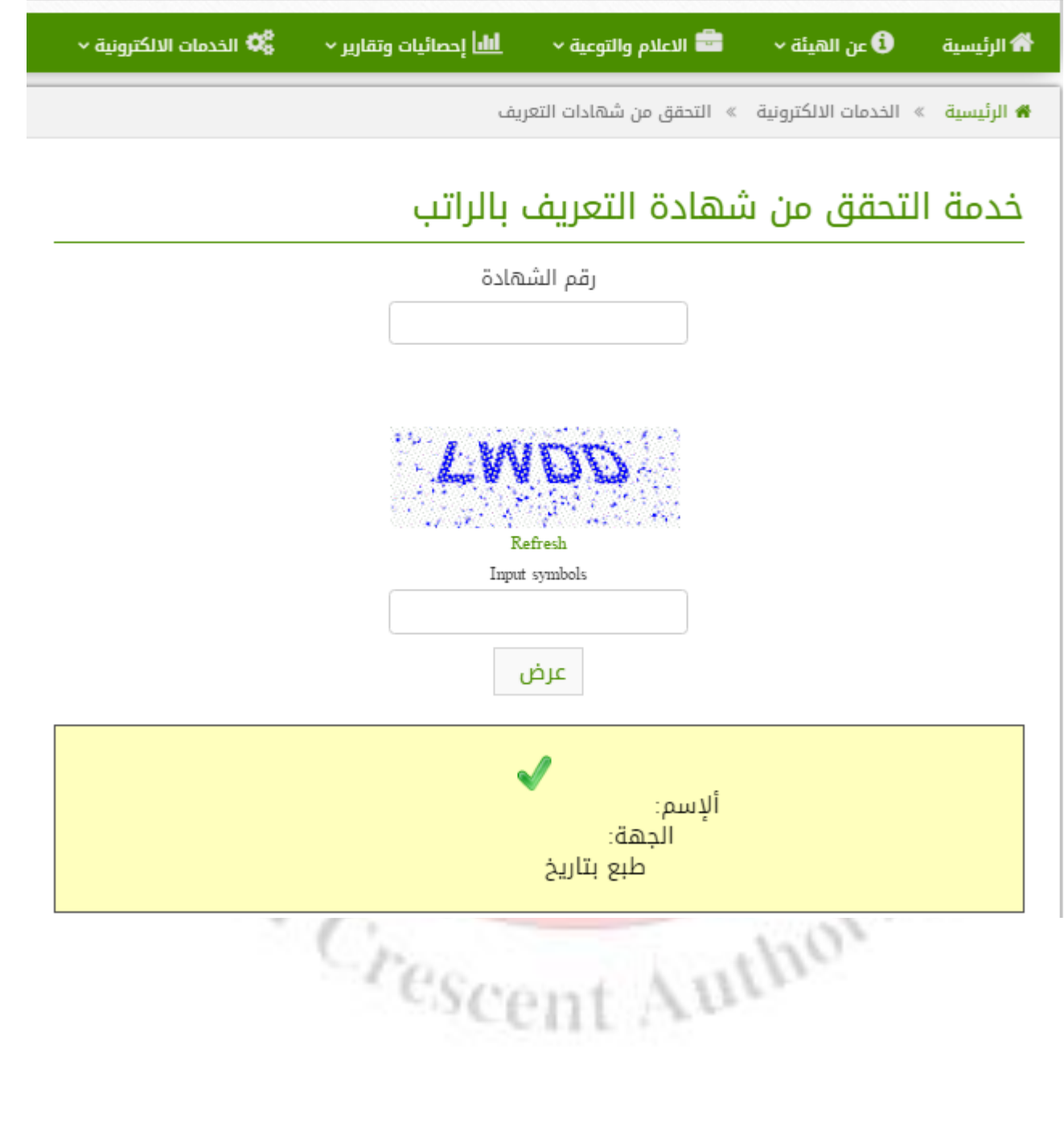

<span id="page-5-1"></span><span id="page-5-0"></span>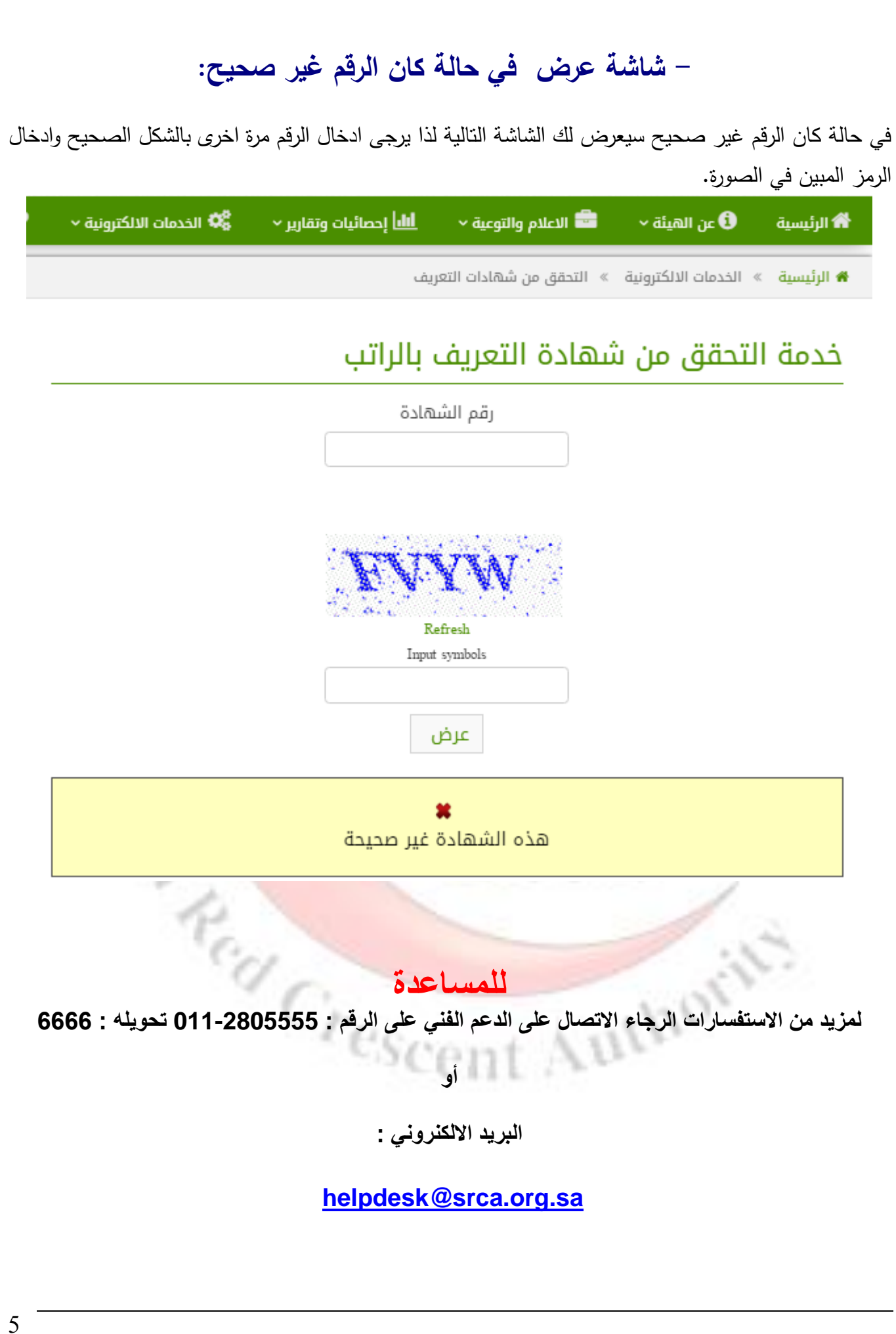